### **Plesk: Wie aktiviere ich die kostenlosen Let's Encrypt SSL-Zertifikate?**

### **Plesk: Wie aktiviere ich die kostenlosen Let's Encrypt SSL-Zertifikate?**

Die folgenden Anleitung beschreibt wie Sie Let's Encrypt als zusätzliche Erweiterung in Plesk installieren können. Dieses Add-On stellt Ihnen kostenlose Zertifikate für die Verschlüsselung von Web-Verkehr für Ihren vServer, RootServer oder DedicatedServer zur Verfügung.

**Hinweis:** 

Das Zertifikat verlängert sich automatisch!

#### **So geht's Schritt für Schritt:**

**1.** Bitte wählen Sie sich in die Oberfläche von Plesk ein und klicken auf der linken Navigationsseite "Erweiterungen" an.

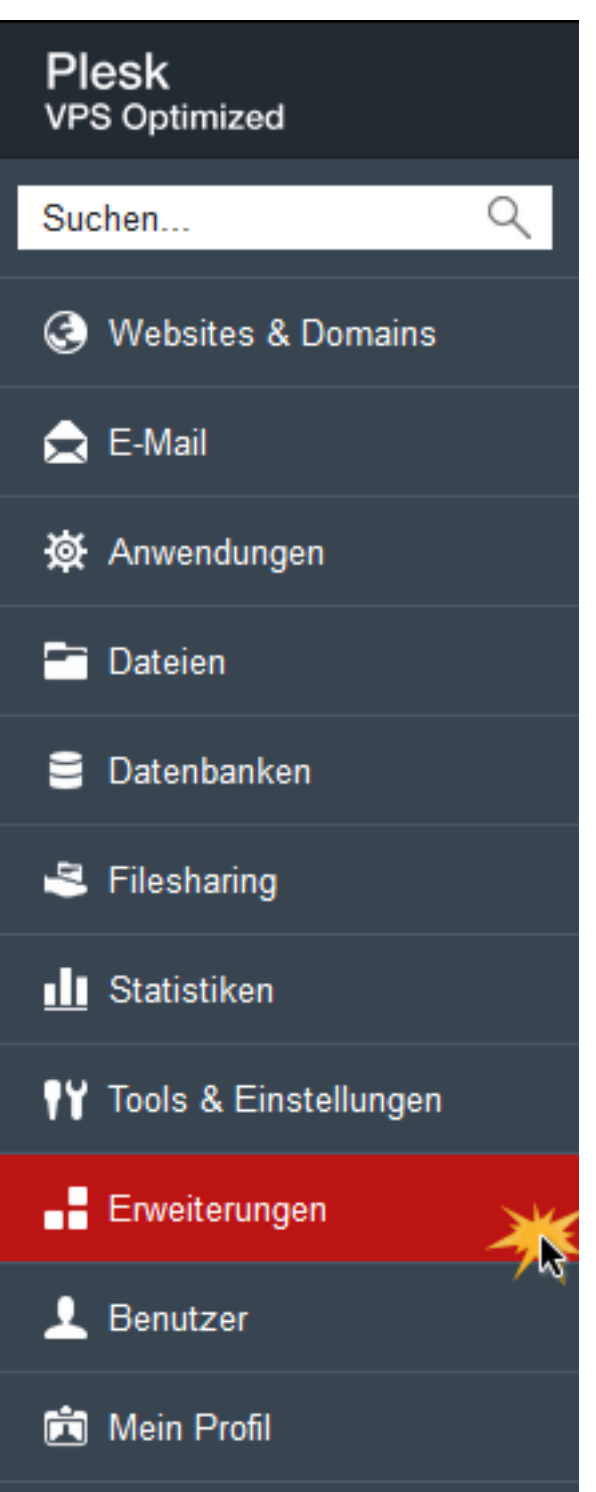

2. In der "Erweiterungsverwaltung" wählen Sie bitte "Katalog der Erweiterungen".

### **SSL**

#### **Plesk VPS Optimized**

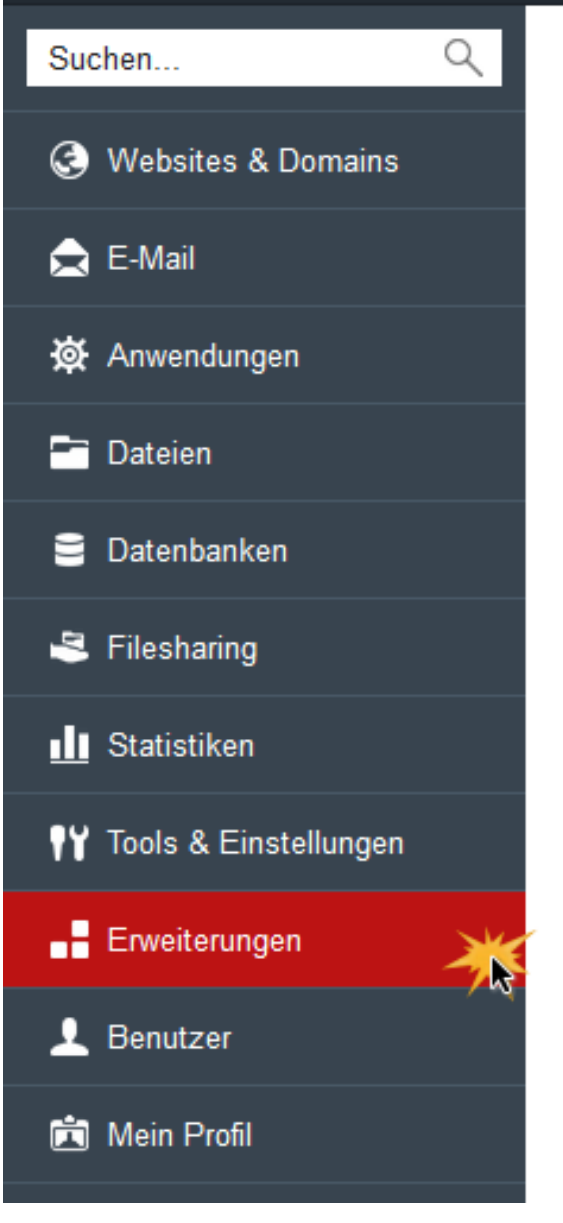

#### Erweiterungsverwaltung Verwalten Sie die in Plesk installierten Erweiterungen ur Katalog der Erweiterungen Erweiterung hinzufügen 3 Element(e) gesamt Version Name  $\sim$  $\Box$ Firewall  $10$  $\Box$ Samba Fileserver Configuration  $1.0$ П **Virtual Private Networking**  $2.0$  $\Box$ 3 Element(e) gesamt

**3.** Bitte wählen Sie aus dem Katalog die Erweiterung "Let's Encrypt" und klicken Sie auf **Installieren**.

**SSL**

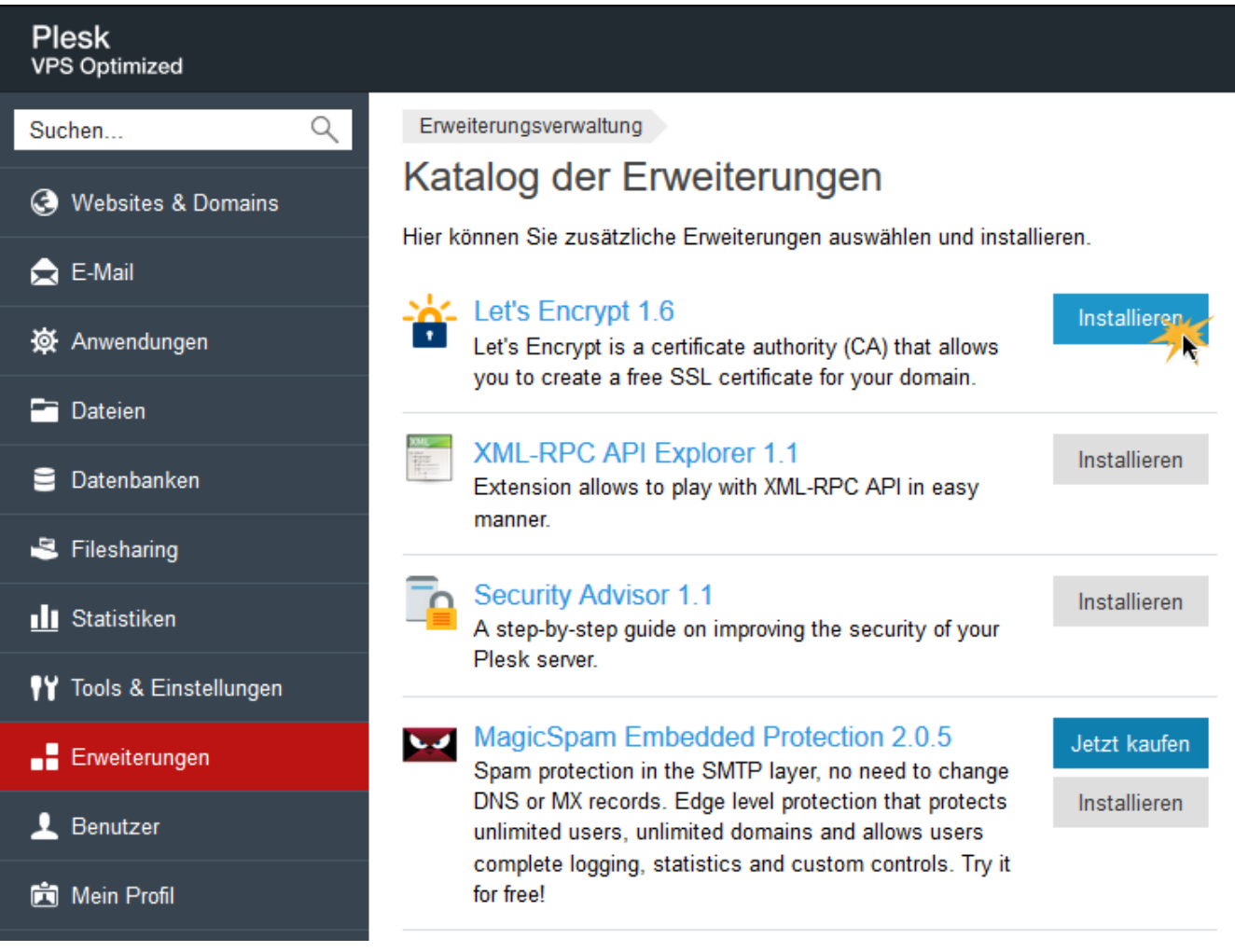

4. Nach erfolgter Installation erscheint die Meldung: "Information: Die ausgewählte Erweiterung wurde installiert." Anschließend wird Ihnen "Let's Encrypt" in der Erweiterungsverwaltung angezeigt. Nun klicken Sie bitte auf die Erweiterung "Let's Encrypt".

### **SSL**

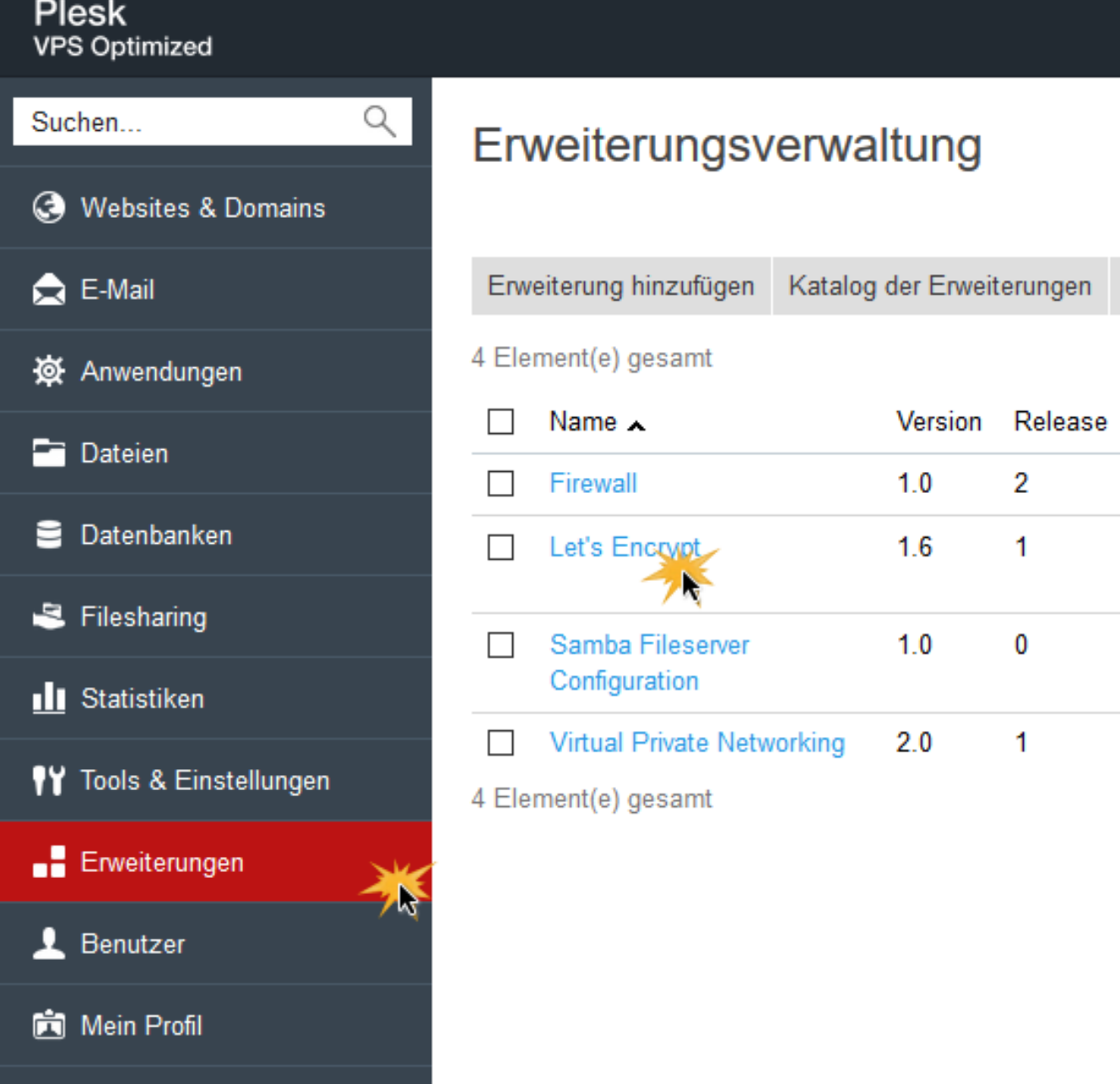

**5.** Nun werden die eingerichteten Domains bzw. Ihre Systemdomain angzeigt. Jetzt wählen Sie die Domain aus, mit der das "Let's Encrypt" verbunden/installiert werden soll.

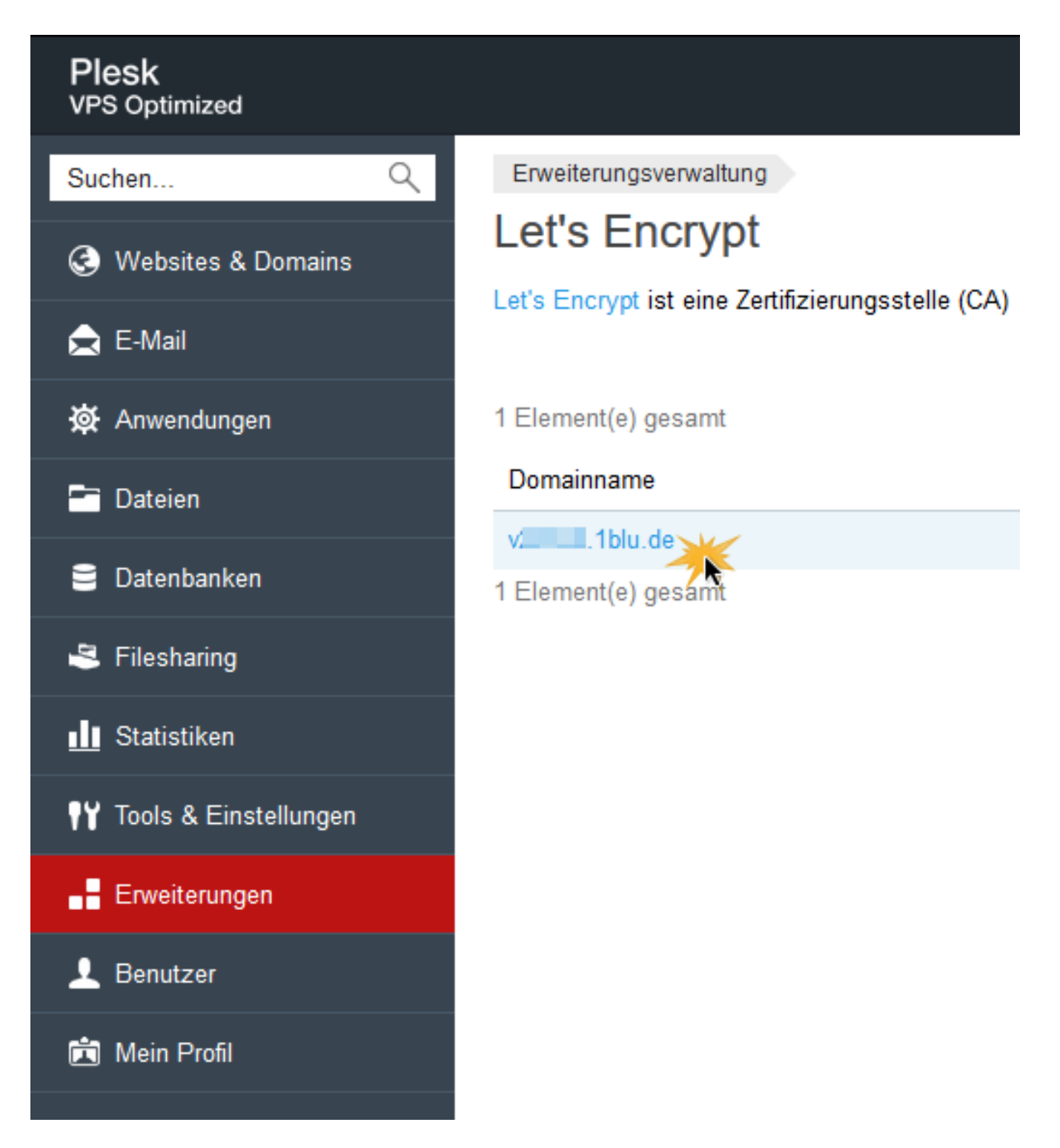

**6.** Eine Übersicht zeigt Ihnen den verwendeten Domainnamen und Ihre Kontakt-E-Mail-Angabe. Hier kann ausgewählt werden, ob ein verschlüsselter Aufruf auch mit "www" möglich sein soll. Anschließend klicken Sie bitte auf "Installieren".

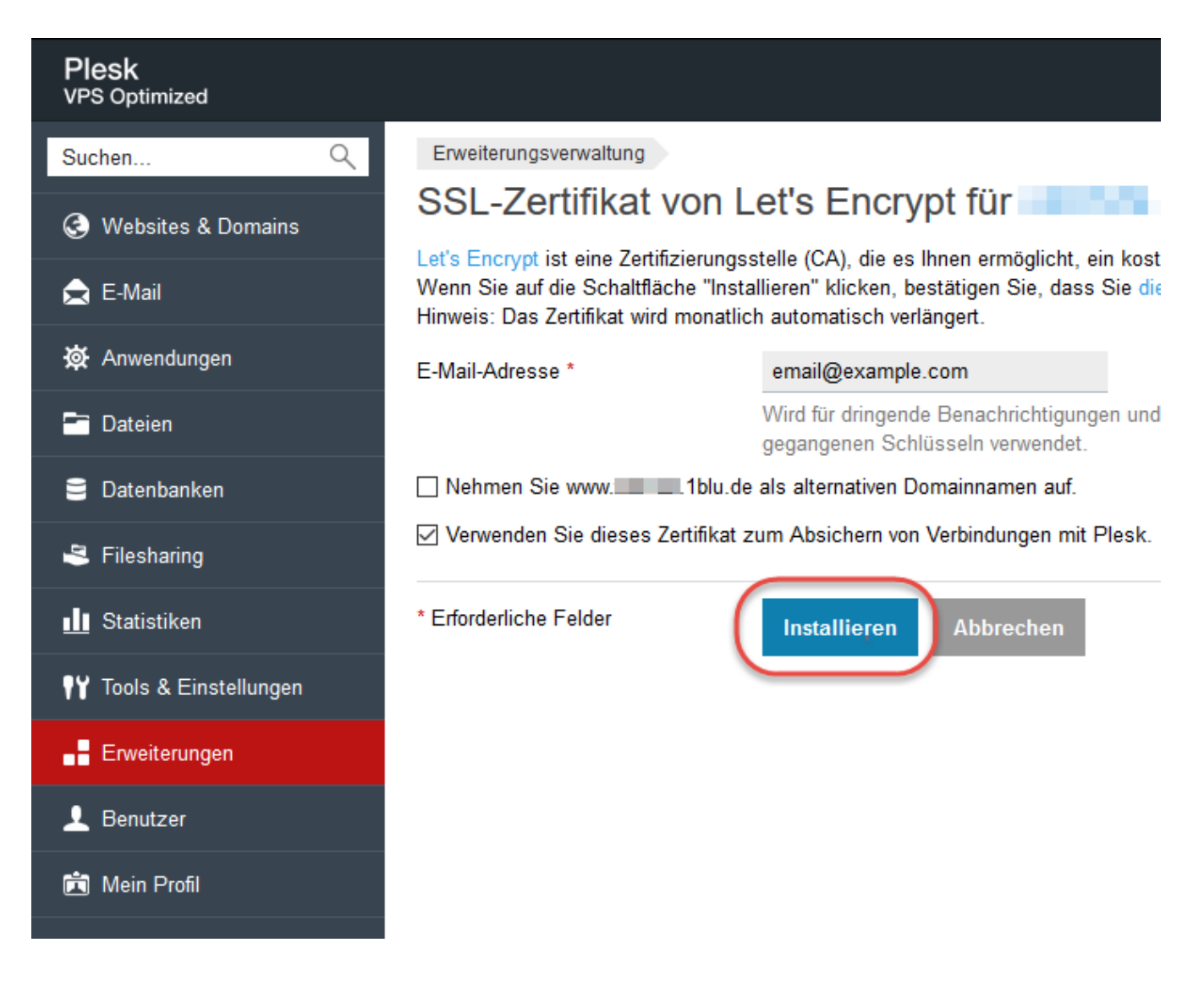

**7.** Das Zertifikat wurde soeben eingerichtet. Sie erreichen Ihr eingerichtetes "Let's Encrypt" Zertifikat unter "Websites & Domains". Eine Erneuerung des "Let's Encrypt" Zertifikats kann ebenfalls über "Websites & Domains" | "Let's Encrypt" ausgeführt werden.

Eindeutige ID: #1852 Verfasser: 1blu Support-Team Letzte Änderung: 2021-10-05 14:25